# **Foto a tre dimensioni con Gimp**

Con un programma di fotoritocco come **Gimp** trasformare una semplice foto in una spiritosa immagine tridimensionale è un gioco.

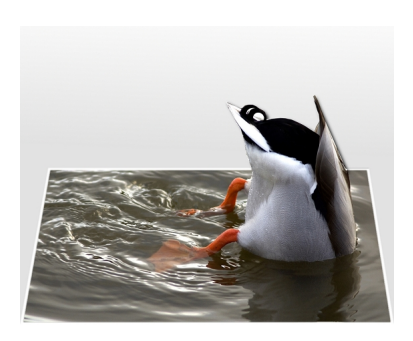

Creiamo un nuovo documento con lo sfondo bianco e che abbia la stessa dimensione dell'immagine di partenza. Con lo strumento **Sfumatura** lo riempiamo con un gradiente bianco e grigio. Importiamo la nostra immagine con

#### **File/Apri come livelli**

. Prendiamo la

### **Selezione Rettangolare**

e delimitiamo l'area che vogliamo serva da base. Creiamo un nuovo livello nella palette **Livelli**

#### . Diamo

#### **Selezione/Bordo**

e inseriamo il valore 10.

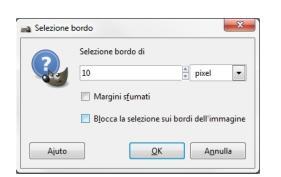

A questo punto usiamo lo strumento **Riempimento** con il bianco. Otteniamo così una cornice bianca. Torniamo la livello della foto e scontorniamo ora la parte del soggetto che vogliamo che sporga dal riquadro usando la **Selezione a mano libera**

#### **Fotografie tridimensionali con Gimp**

. Diamo **Selezione/Inverti** poi con la **Selezione rettangolare** regolata su **Sottrai**  aggiungiamo anche il riquadro precedente.

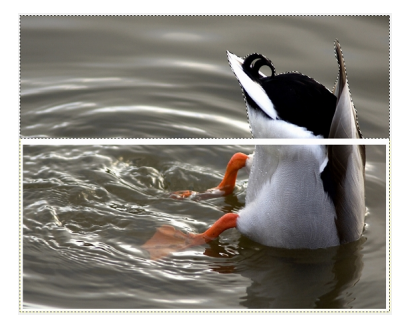

Diamo **Canc**. In questo modo abbiamo il soggetto che sporge dalla foto. Ci posizioniamo quindi sul livello della cornice e cancelliamo la parte che si sovrappone al soggetto. Nella palette livelli<br>unifichiamo cornice e soggetto sporgente con il comando unifichiamo cornice e soggetto sporgente con il comando menu **Li**

## **velli**

. Prendiamo lo strumento

#### **Prospettiva**

e distorciamo opportunamente il livello appena ottenuto.

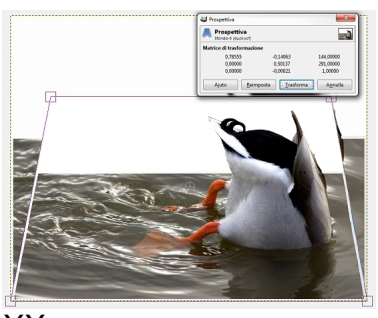

XX

Per dare più risalto selezioniamo la sola parte sporgente e usiamo **Filtri/Luce e ombre/Proietta ombra** .

## **Fotografie tridimensionali con Gimp**

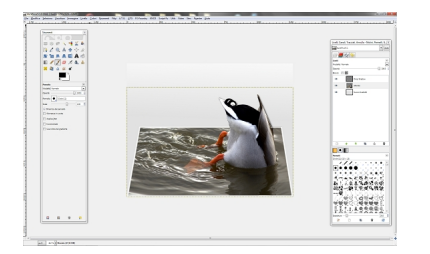

Infine salviamo con **File/Salva come**.